## **TT** Termin-Ticker – Benutzerhandbuch

## **5. Mobile Version des Termin-Tickers**

## **Übersicht**

- 1. Login
- 2. Tages-, Wochen- & Monatsansicht
- 3. Termin Detailansicht
- 4. Benutzerdaten ändern

## 5. Mobile Version des TT

- 6. Termine suchen und filtern
- 7. Termin-Barometer

pag Presseage  $=$ Auswahl Mo. 23.03.2015 drucken Wiesbaden 09:00 U Fachtagung zum Ther Datenschutz und Dater arhait. Update 2015 Veranstalter: Update-Bundesdate ndate BSG) Düsseldorf 10:00 Uhr  $Fachtagur \equiv$ pag \*\* Sicherstel medizini Veranstalt (m) ww Zaitraun  $\boxed{\vee}$  2015  $\boxed{\vee}$ März März 2015 Mo Di Mi Do Fr Sa So  $\circ$  $10 11$ 9 10 11 12 13 14 15 16 17 18 19 20 21 22  $12$ 23 24 25 26 27 28 29  $13$  $30 \begin{array}{|c|c|c|c|c|c|} \hline 31 & 1 & 2 & 3 & 4 & 5 \ \hline \end{array}$ O alle Tage auswählen April 2015  $\binom{m}{k}$  www.pa-gesundheit.de/t $\bullet$ 

Sie möchten den Termin-Ticker auf Ihrem Smart-Phone nutzen? Hier stellen wir Ihnen, die mobile Version des Termin-Tickers vor, damit Sie auch von unterwegs über aktuelle Termine informiert sind.

In der mobilen Version unserer Webseite navigieren Sie mit Hilfe des Menübuttons oben links. Per Klick gelangen Sie zum Kunden-Login.

 $=$ 

Zum Termin-Ticker gelangen Sie nach erfolgreicher Anmeldung über die Verlinkung im Text oder über den Menübutton.

In der mobilen Version stehen Ihnen alle gewohnten Funktionen und Ansichten zur Verfügung.

Den Kalender zum Ändern der Ansicht (Tages-, Wochen- oder Monatsansicht) können Sie über den "Auswahl"-Button öffnen.

Wenn Sie noch weiter scrollen, gelangen Sie zu den Filtern für die Region, den Veranstalter und die Veranstaltungsart. Auch die Volltextsuche befindet sich hier.

Sollten Probleme bei der Nutzung des Termin-Tickers auftauchen, helfen wir Ihnen gerne umgehend und persönlich weiter. Telefonisch unter 030 – 3186490 oder per E-Mail unter news@pa-gesundheit.de.

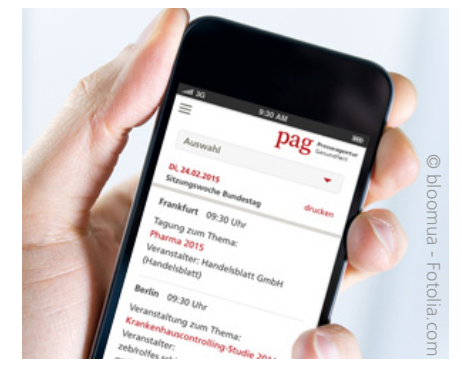

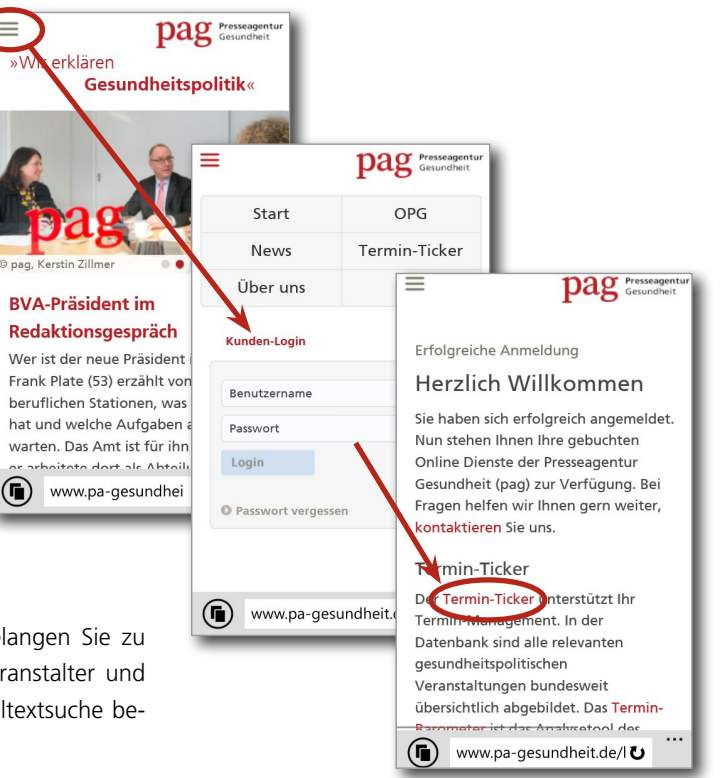